## **User Manual for NOC**

**NOC** यूजर मैनुअल

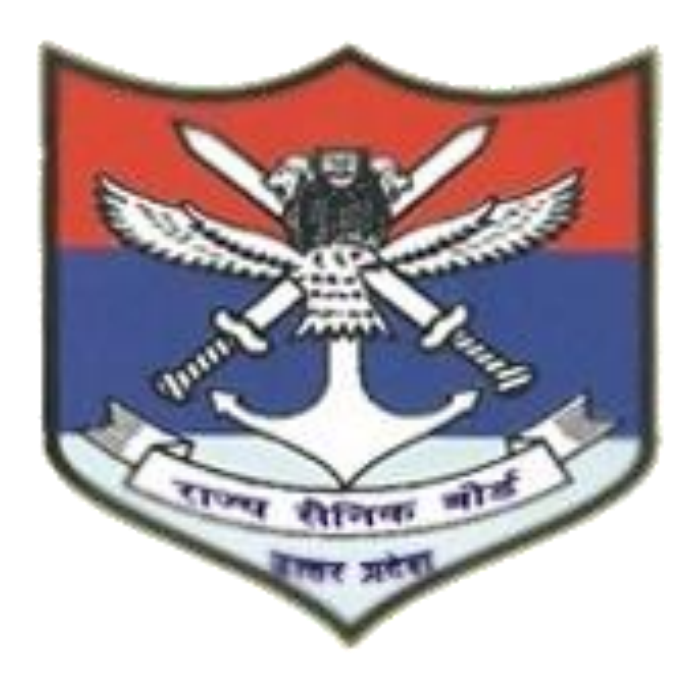

## स्टेप 1- **NOC** अप्लाई करने के ललए **Click Here to Apply Scheme** पर लललक करें |

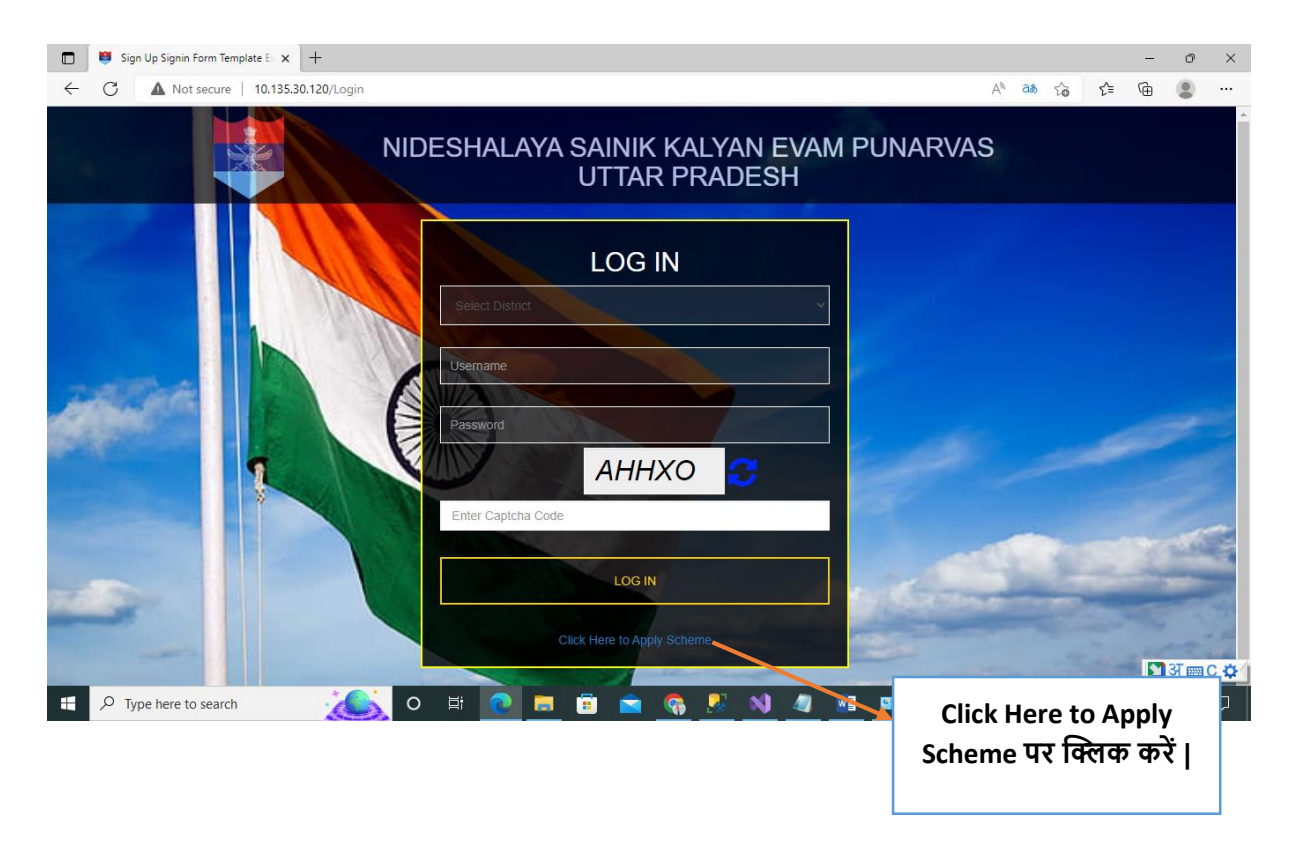

## स्टेप 2 – **NOC** अप्लाई करने के ललए **Apply** बटन पर लललक करें |

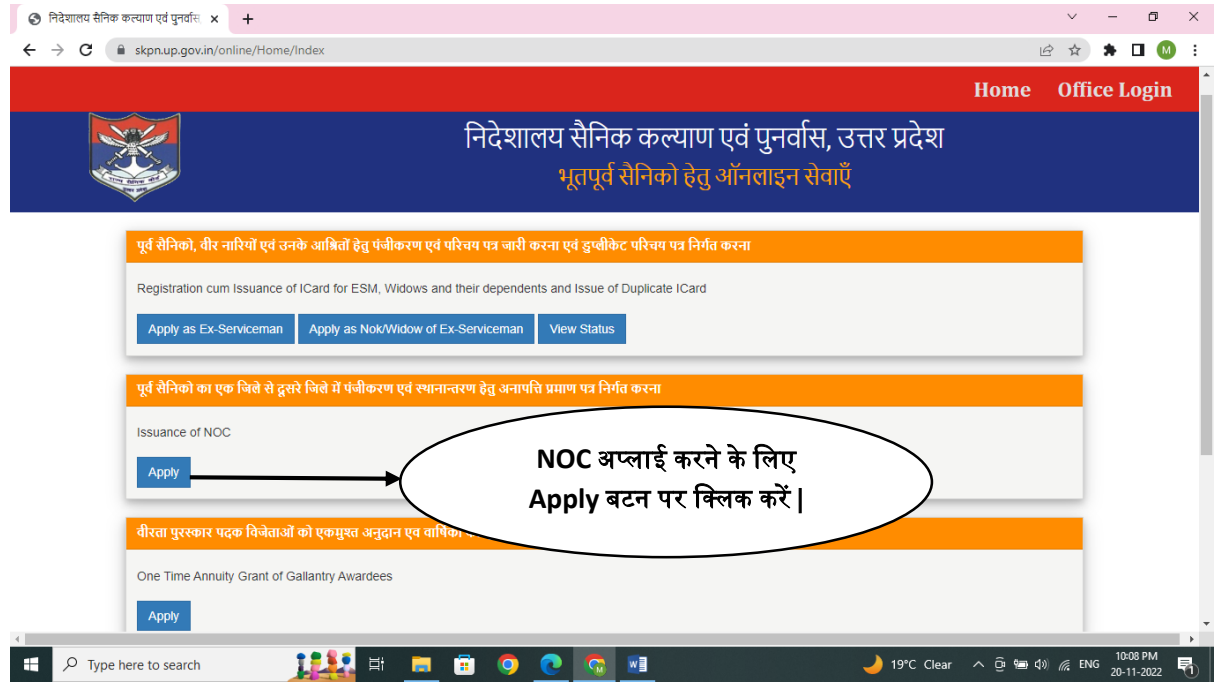

स्टेप 3- यदि आप पहले सेरलजस्टर्ड हैं, तो **'Service No'** भरें और **Verify** बटन पर लललक करें यदि नहीं हैं, तो **'Register as Ex-Serviceman**' बटन पर लललक करें**,** यदि आप **NOK/Widow** हैं, तो **Register as NOK/Widow of Ex-Serviceman** बटन पर लललक करें|

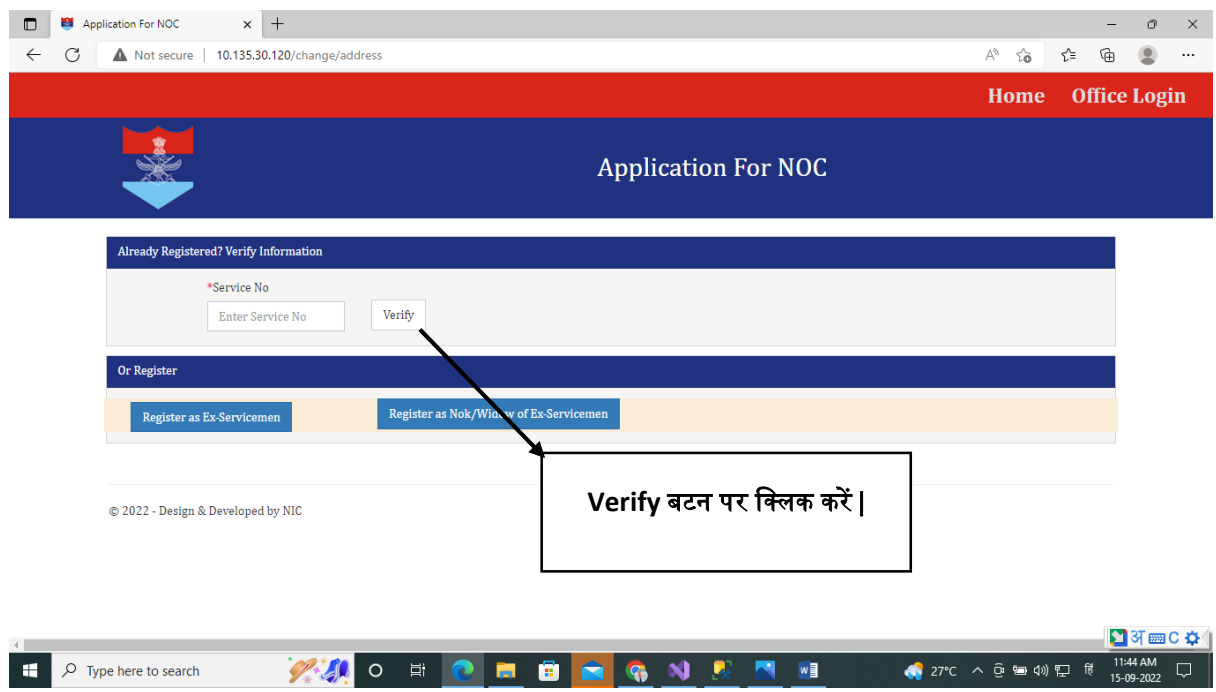

स्टेप 4- यहााँ पर **Captcha Code** भरें और **Send OTP** पर लललक करें ,और आपके रलजस्टर्ड मोबाइल नंबर पर **OTP** जाएगी |

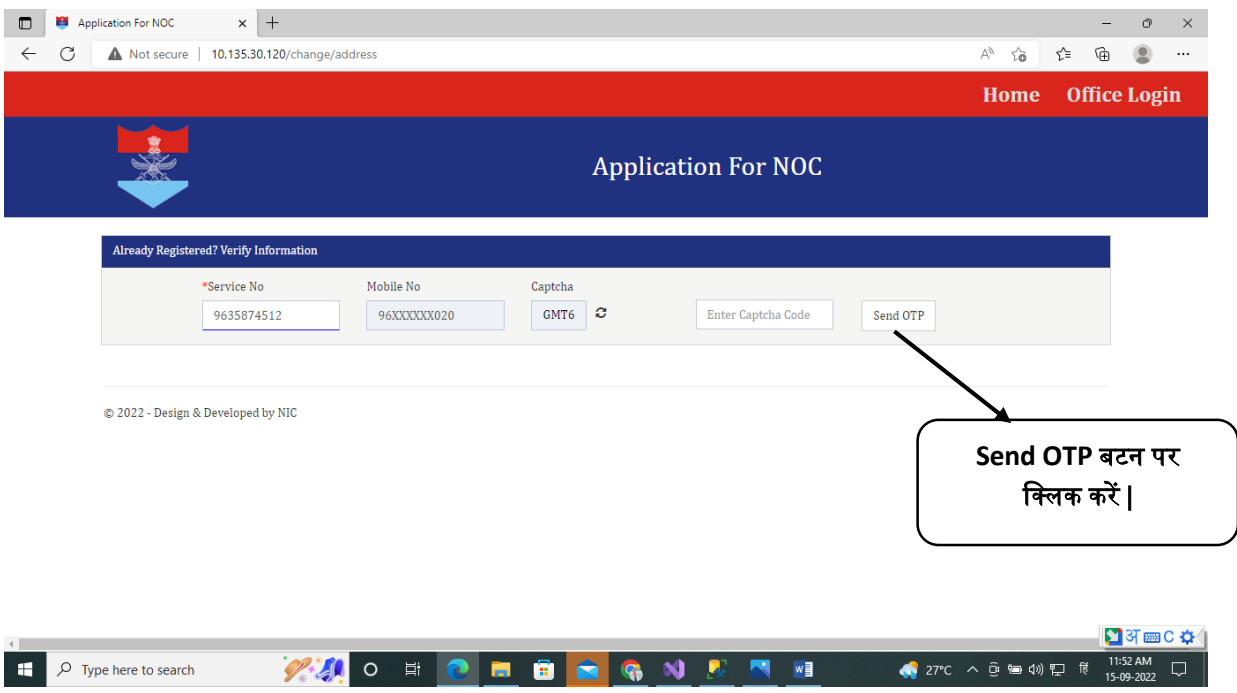

स्टेप 5- **OTP** भरने के बाि **Verify OTP** बटन पर लललक करें, और **Ex-Serviceman** की कु छ **Valid Information** आयेगी और एक फॉमड खुल जायेगा लजसमे आपको अपना पूरा ँ<br>नया पता भरना होगा ( जिस जिला मैं आप जाना चाहते हैं ) |

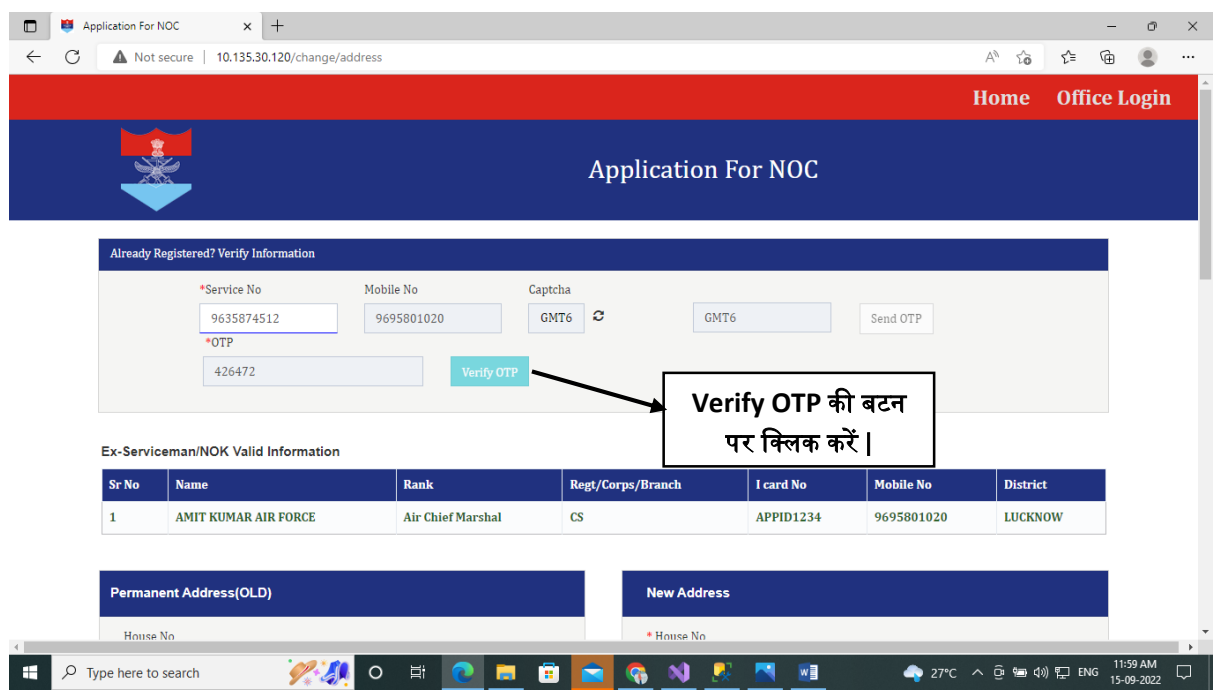

## स्टेप 6- नया पता भरने के बाि र्ॉलयूमेंट अपलोर् करें और **Submit** बटन पर लललक करें |

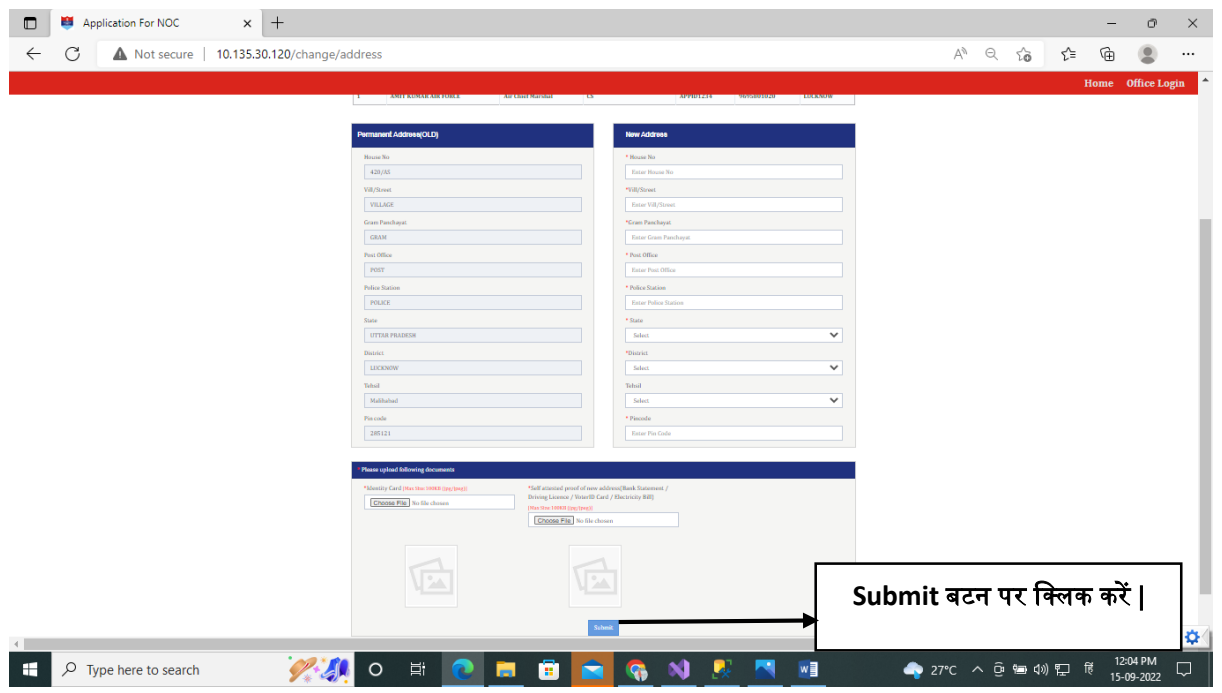

स्टेप 7- Submit बटन पर क्लिक करने के बाद एक प्रिंट आयेगा जिसको आप प्रिंट करें |

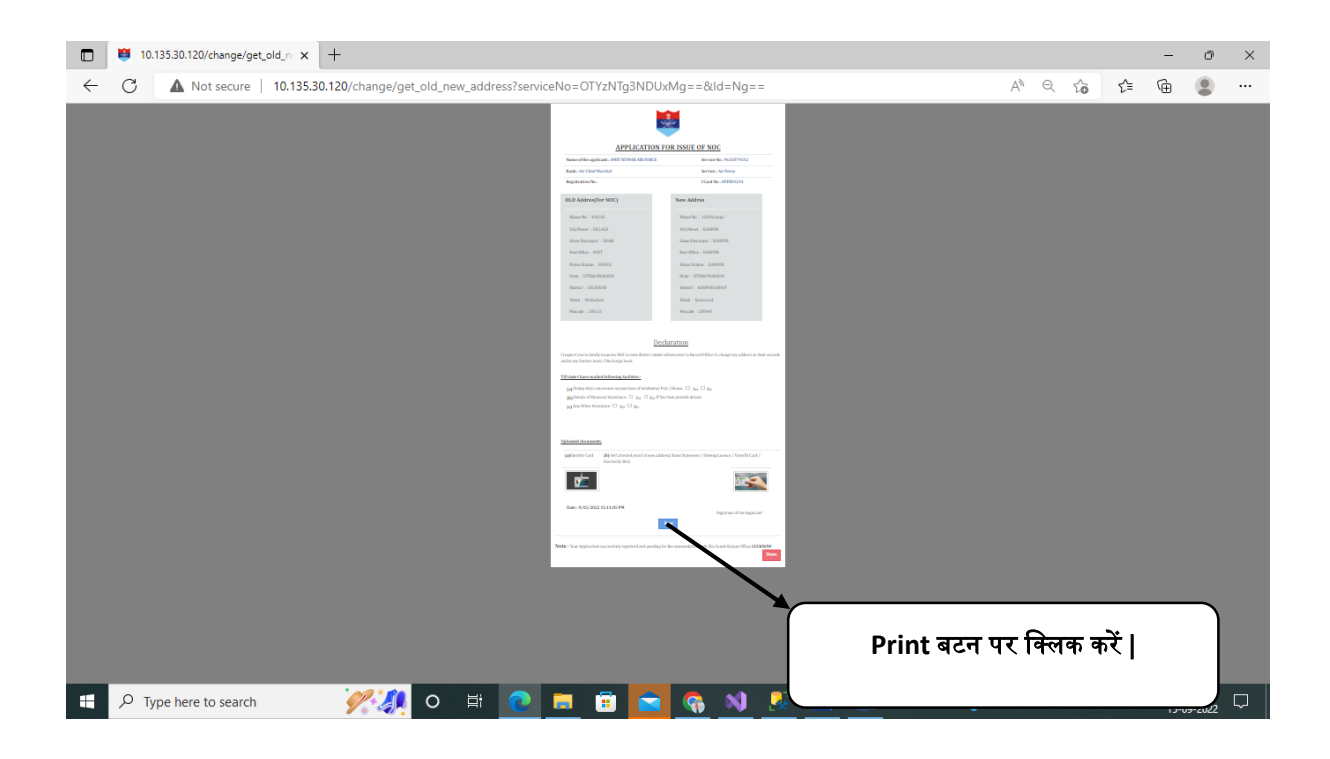